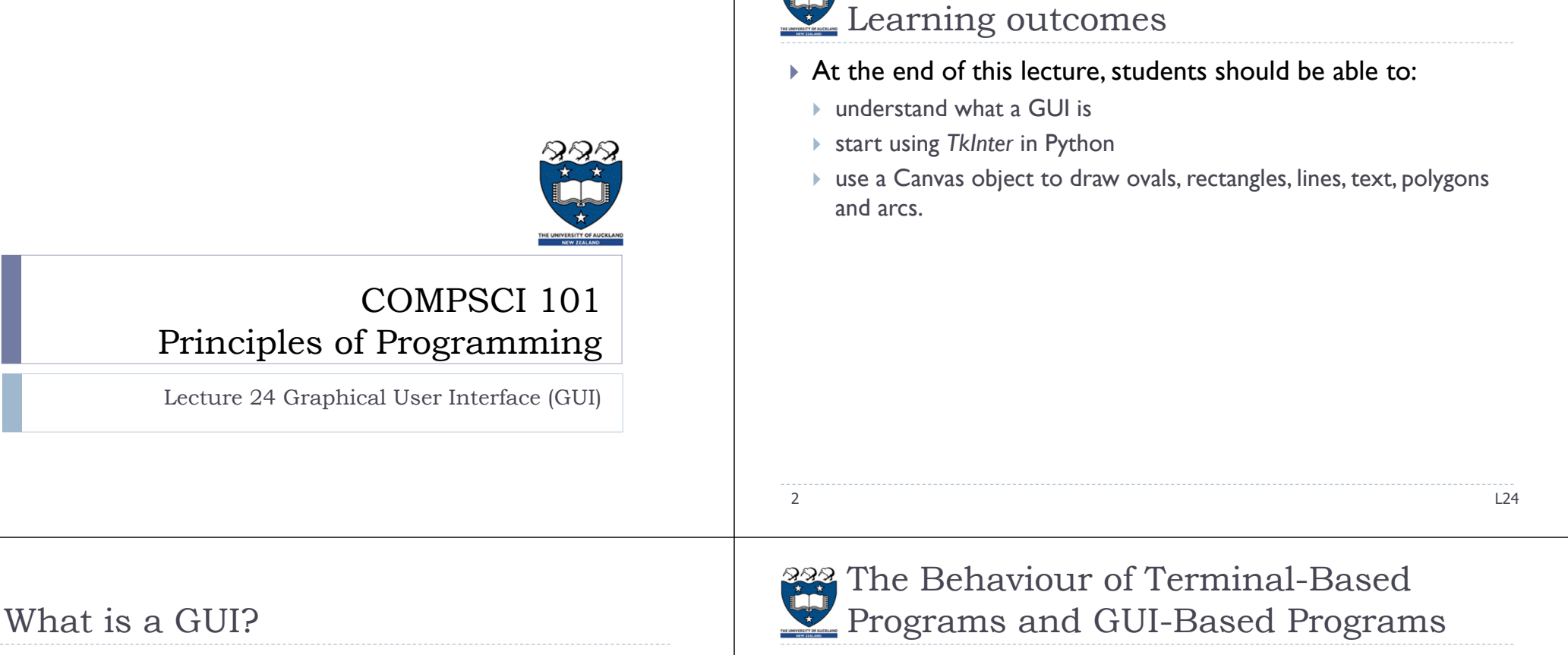

- A **Graphical User Interface** (**GUI**) is a type of interface which allows users to interact with electronic devices through graphical icons and visual indicators, i.e., the visual components of an application or website which aid usability through (hopefully) easily understood graphics and icons.
- GUI as opposed to text-based interfaces (which require commands to be typed at the keyboard).

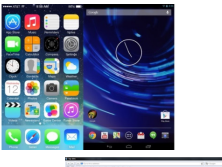

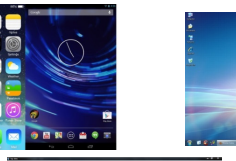

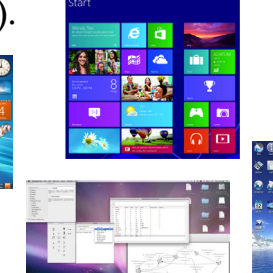

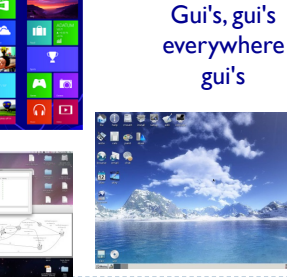

- Two different versions of a program from a user's point of view: **Smart HomeSmart "Things"**
	- **Terminal-based user interface** 
		- Þ Display a menu
		- Þ Get the choice
		- Þ Perform the required task
	- **Graphical user interface**

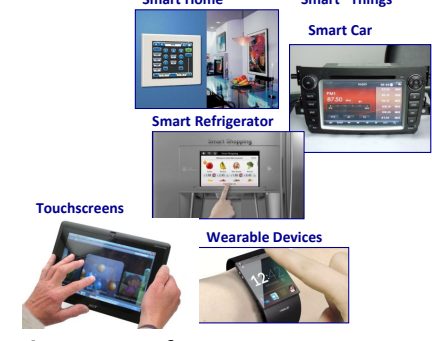

- Both programs perform exactly the same function
	- However, their behaviour, or look and feel, from a user's perspective are quite different

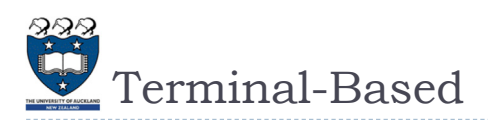

### ▶ Problems:

- User is constrained to reply to a definite sequence of prompts for inputs
	- $\triangleright$  Once an input is entered, there is <u>no way</u> to change it
- $\blacktriangleright$  To obtain results for a different set of input data, user must <u>wait for</u> the command menu to be displayed again
	- At that point, the same command and all of the other inputs must be reentered
- **User can enter an <u>unrecognized</u> command**

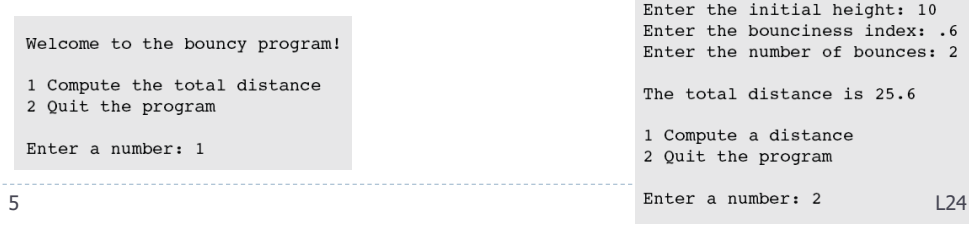

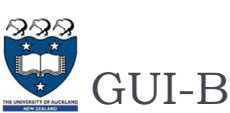

# GUI-Based

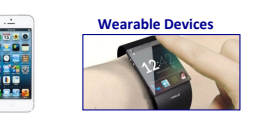

- $\blacktriangleright$  Uses a window that contains various components
	- Called window objects or widgets

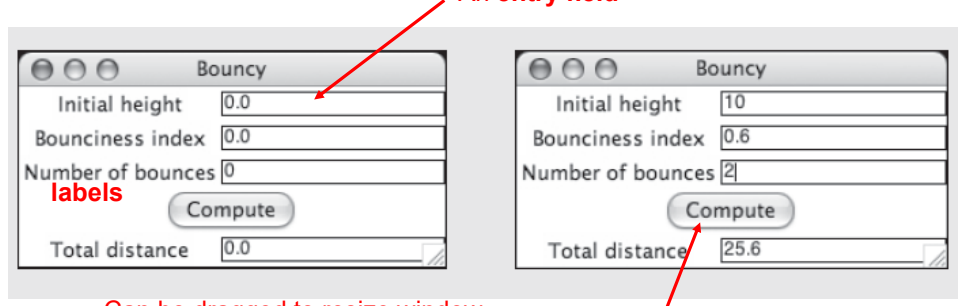

An **entry field**

### Can be dragged to resize window

A **command button**

Solves problems of terminal-based version

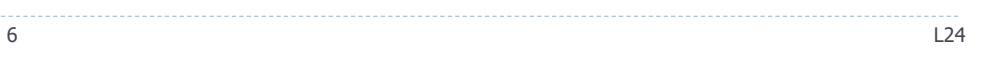

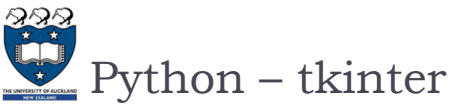

- Most programs include a GUI and all major programming languages support one or more packages to develop GUIs.
	- ▶ There are many libraries and toolkits of GUI components available to the Python programmer
- tkinter is not the only GUI-programming toolkit for Python but it is the most commonly used one.
	- tkinter includes classes for windows and numerous types of window objects
	- þ tkinter gives you the ability to create windows with widgets in them
		- A widget is a graphical component on the screen (button, text label, dropdown menu, scroll bar, picture, etc…)
- GUIs are built by arranging and combining different widgets on the screen

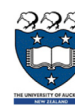

8

# Check that tkinter is installed

▶ Before starting, check that tkinter is properly installed on your system by typing the following in the command line window:

**python -m tkinter**

Terminal window (usually no problem)

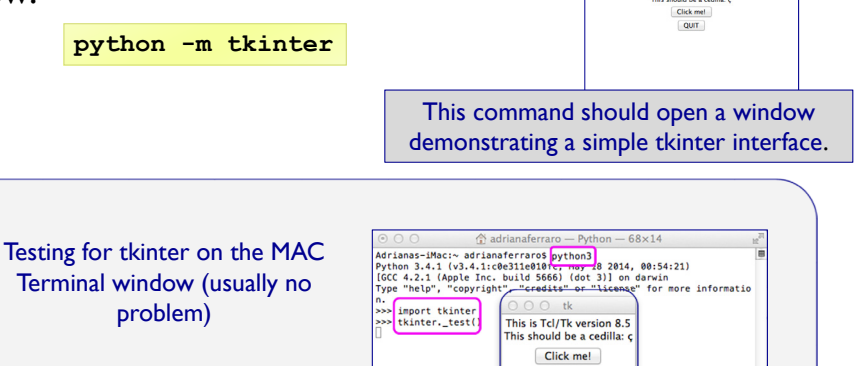

 $\alpha$ urt

7z z chorozofie za zastawani za konzulstva za konzulstva za konzulstva za konzulstva za konzulstva za 124

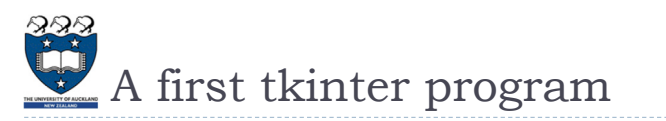

### $\blacktriangleright$  A first program using tkinter.

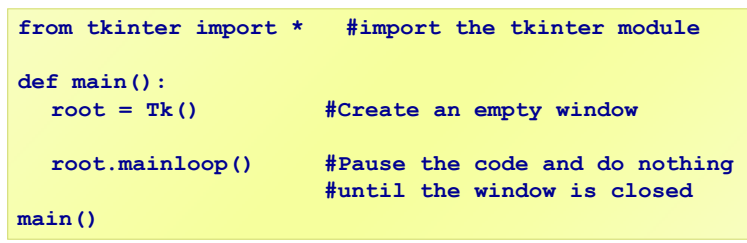

### ▶ Note:

- This window is the top level window to which we will add other components (widgets).
- In this program, the variable, **root**, represents the top level window.

```
9
```
estimates that the contract of the contract of the contract of the contract of the contract of the contract of the contract of the contract of the contract of the contract of the contract of the contract of the contract of

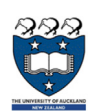

Steps to create the tkinter program

### ▶ Create the parent window

- ▶ All applications have a "root" window. This is the parent of all other widgets. You should create only one!
- Start the event loop ( $_{\text{root.mainloop()}}$ )
	- Windows go into an "event loop" where they wait for things to happen (buttons pushed, etc…). You must tell the root window to enter its event loop or the window won't be displayed!

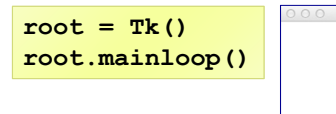

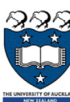

# What is Tk?

- Tk is a robust and platform independent windowing toolkit, and it is available to Python programmers through the tkinter package.
	- Tk provides the definitions of many widgets (labels, buttons, text boxes, menus – the components of a GUI).
- $\blacktriangleright$  In Python, the tkinter package is the interface for Tk.
	- Þ tkinter is a set of wrappers which 'talk' to the Tk widgets and wrap them up as Python objects.

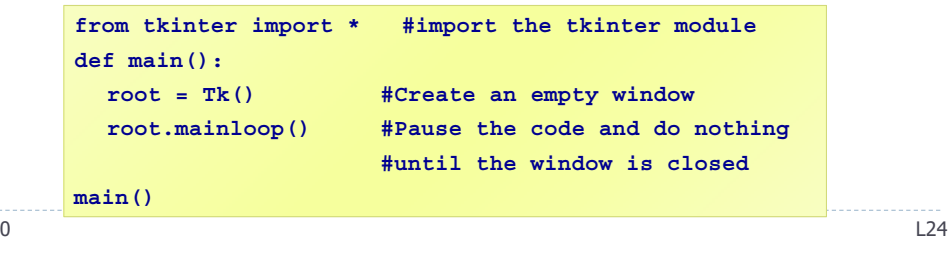

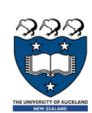

10

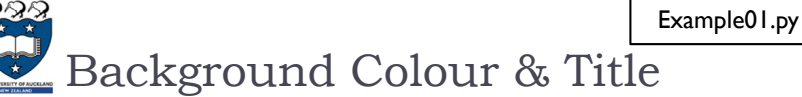

**DEMO** 

- A background colour for the window can be defined:
- $\blacktriangleright$  a title for the window can be defined:

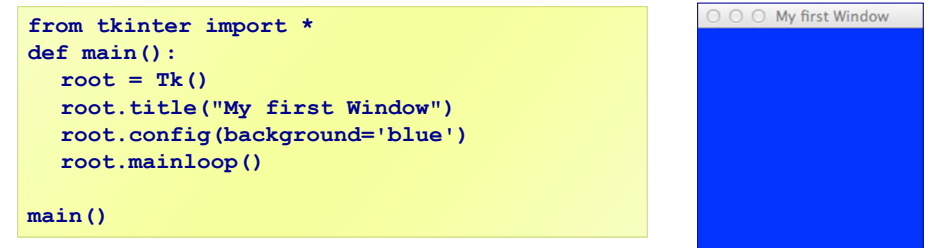

▶ The 'config' method is used to set a variety of different window features, such as the background colour.

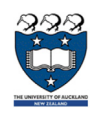

# The size and position of the window

- We would like to control the width, height and position of the top level window.
	- The geometry() method sets a size for the window and positions it on the screen.
		- $\blacktriangleright$  The first two arguments are the width and the height of the window. The last two arguments are the x and y screen position coordinates of the top left hand corner of the window.

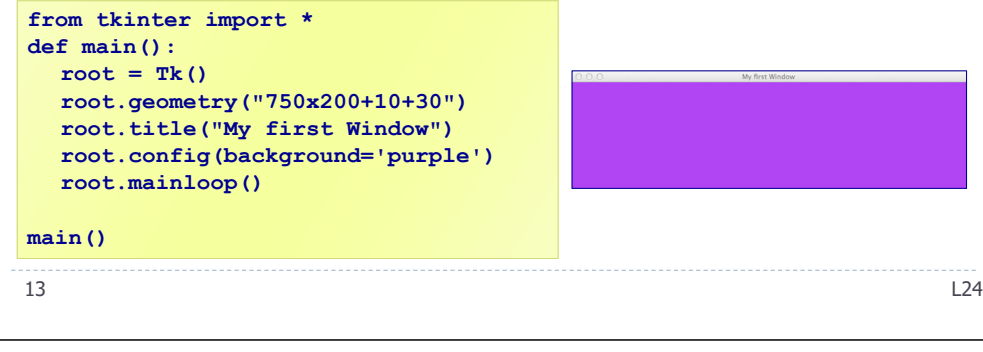

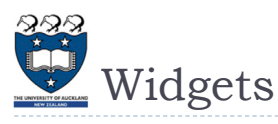

- GUIs are built by arranging and combining different widgets in the window.
	- Widgets are objects which can be added to our top level window. These will allow the user to interact with the program. Some widget examples:

Buttons, Checkbuttons, Radiobuttons, Menubuttons, Entry (for text field entries) Message (for displaying text messages to the user) **Labels** (text captions, images) Frames (a container for other widgets) Scale, Scrollbar

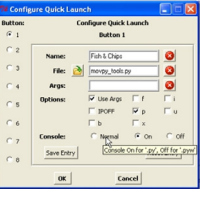

**Canvas** (for drawing shapes, …) Text (for displaying and editing text) and others..

### ▶ With tkinter we are able to create windows with widgets

inside them  $\overline{ }$ 

15

In CompSci 101 we will quickly look at the **Label** widget and then use a **Canvas** widget to draw some shapes. 124

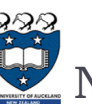

# Named colours

- There are lots of 'named colours' which can be used.
	- **Look at the website, http://wiki.tcl.tk/37701**

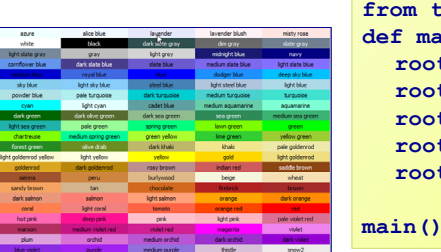

**from tkinter import \* def main():**  $t = Tk()$ **root.title("My first Window") root.config(background='powder blue') root.geometry("750x200+10+30") root.mainloop()**

### Some examples

 light slate gray ‐ gray ‐ light grey ‐ midnight blue ‐ navy ‐ cornflower blue ‐ dark slate blue ‐ slate blue ‐ medium slate blue ‐ light slate blue ‐ medium blue ‐ royal blue – blue ‐ dodger blue ‐ deep sky blue ‐ sky blue ‐ light sky blue ‐ steel blue ‐ light steel blue ‐ light blue ‐ powder blue

```
14 L24
```
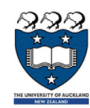

# Adding a Label widget

Hello world!

▶ A Label widget display text.

**root = Tk() hello = Label(root,text="Hello world!") hello.pack() root.mainloop()**

- ▶ Steps:
	- ▶ Create the parent window (root)
		- Widgets are placed inside parent windows. In our case the parent of all our widgets is the top level window.
	- ▶ Create a label
		- When creating the Label widget we need to pass the top level windows, **root**, (in which the label will be placed) as the first argument.
		- We also need to pass the text which is to be displayed inside the Label.
	- Define the position of the label ( hello.pack())
		- Tell the label to place itself into the root window and display.
	- Start the event loop  $($  root.mainloop()  $)$

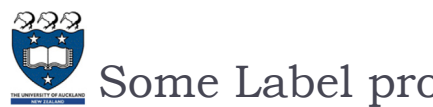

Example02\_2.py

Some Label properties

- Label objects can be configured (background colour, foreground colour, font).
	- ▶ Properties:
		- $\triangleright$  bg: The normal background colour displayed
		- $\blacktriangleright$   $\,$  fg: specifies the colour of the text
		- $\blacktriangleright$  font: specifies in what font that text will be displayed

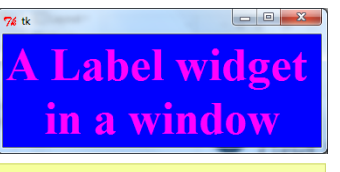

DEMO

**a\_label = Label(root, text = "A Label widget \nin a window") a\_label.config(bg="blue", fg="magenta") a\_font = ("Times", 40, "bold") a\_label.config(font=a\_font)**

17nd and the contract of the contract of the contract of the contract of the contract of the contract of the contract of the contract of the contract of the contract of the contract of the contract of the contract of the con

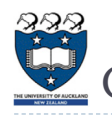

# Grid Layout Manager

- Python has other geometry managers (instead of pack) to create any GUI layout you want
	- Grid lets you specify a row, column grid location and how many rows and columns each widget should span
- ▶ Example:

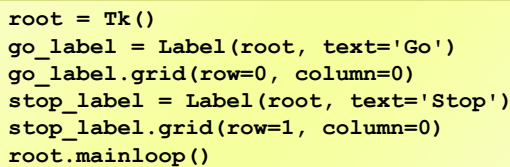

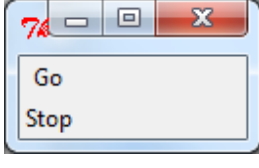

 WARNING: Never use multiple geometry managers in one window! They are not compatible with each other and may cause infinite loops in your program!!

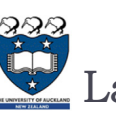

# Layout Management

- $\blacktriangleright$  Most windowing toolkits (such as tkinter) have layout management systems which have the job of arranging the widgets in the window!
	- When we pack widgets into the window they always go under the previous widget

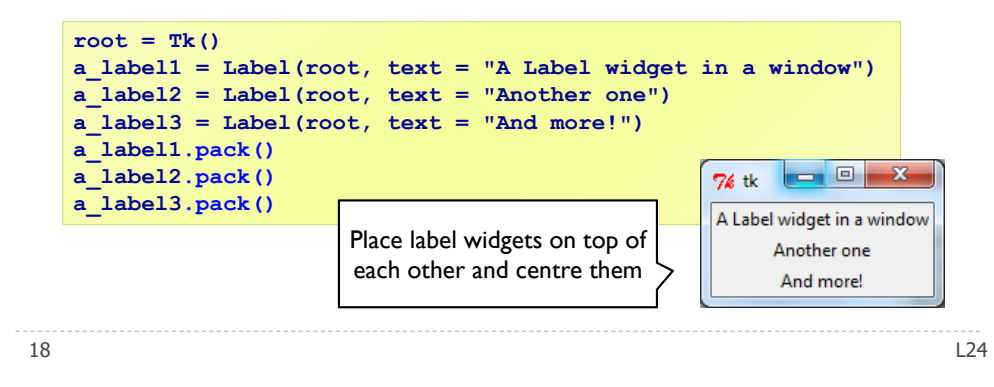

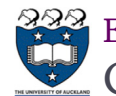

# Exercise 1

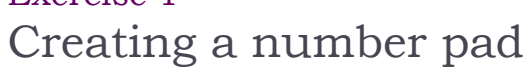

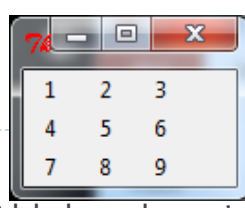

**DEMC** 

Example02\_3.py

### Task:

- ▶ Complete the following program which creates 9 labels as shown in the above picture
- ▶ Code:

**root = Tk() labels = ['1', '2', '3', '4', '5', '6', '7', '8', '9'] for i in range(len(labels)): #create and add a label each time**

### **root.mainloop()**

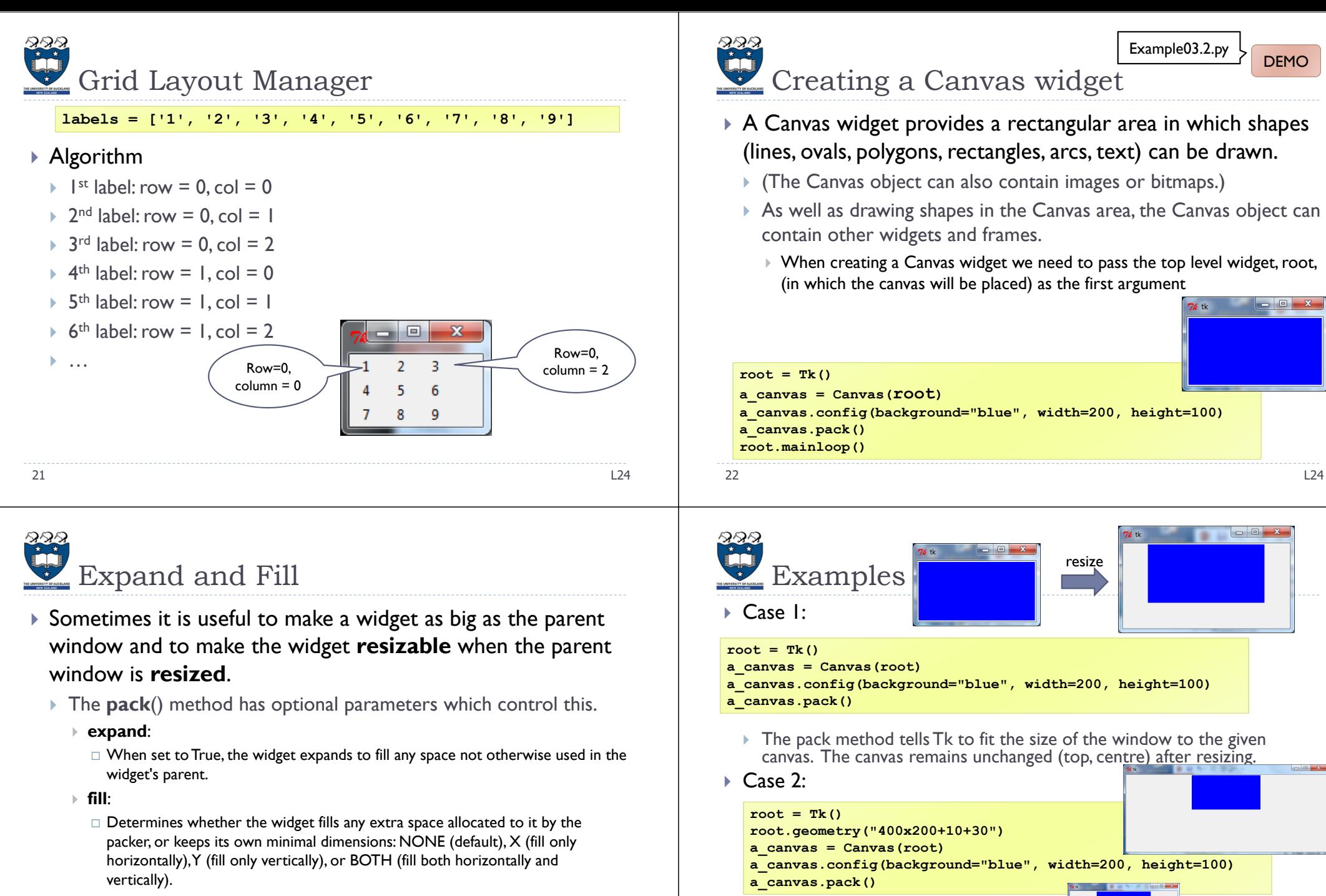

- b Set the size of the window to 400x200
- b Canvas: centred and aligned to the top

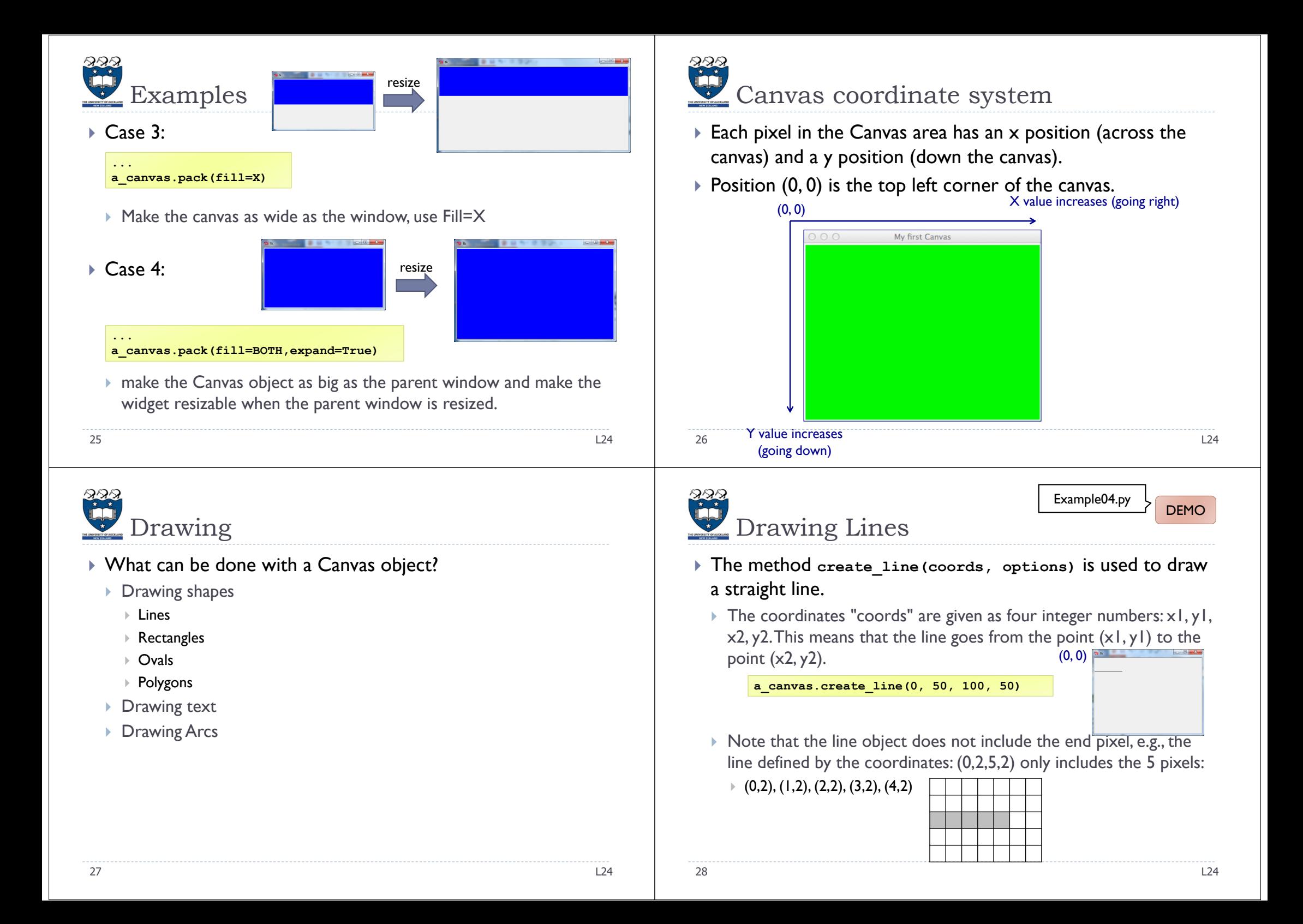

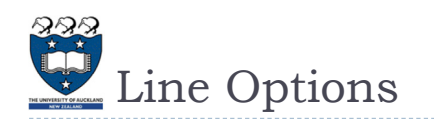

### ▶ Some line options

 $dash = (4, 8)$ 

29

- $\blacktriangleright$  fill (line colour, default is black)
- $\blacktriangleright$  width (line width, default is 1.0)

**a\_canvas.create\_line(0, 0, 100, 200, fill="blue")**

 $\blacktriangleright$  dash e.g., dash = (4, 8) 4 pixels drawn followed by 8 pixels blank

 $(0, 0)$ 

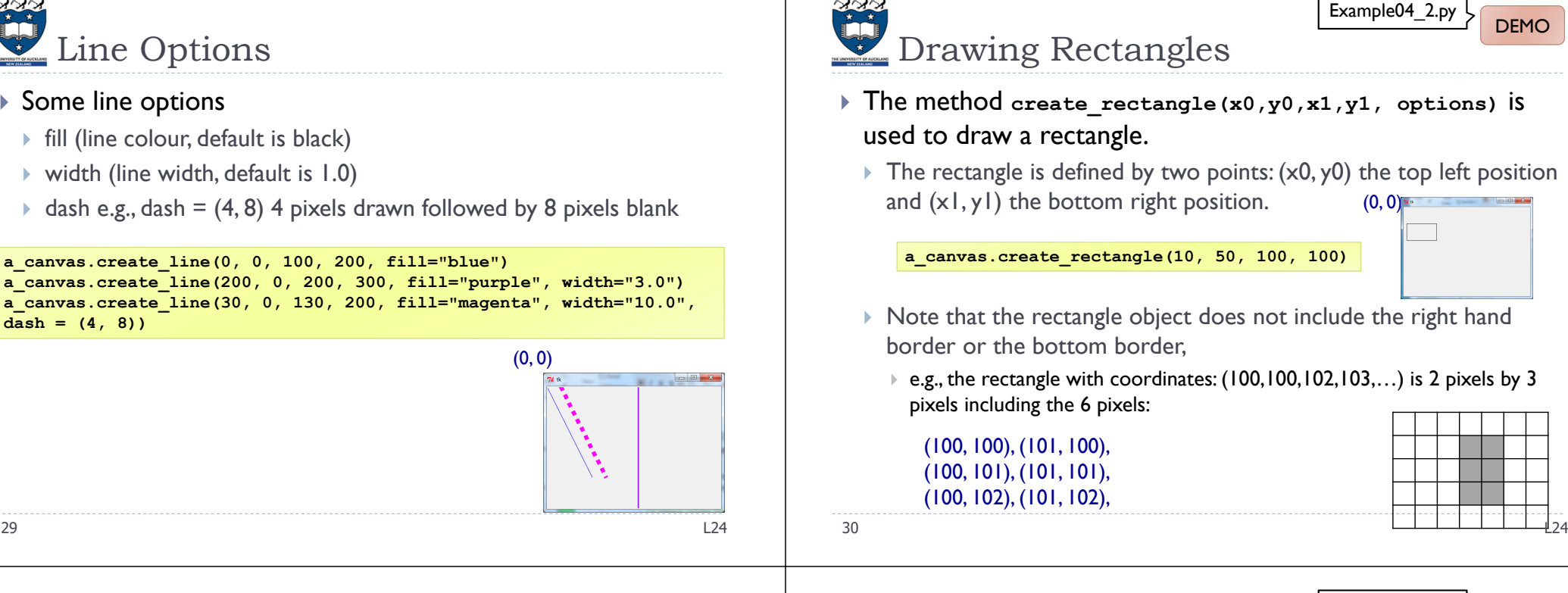

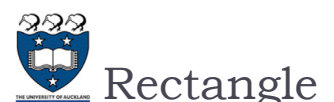

**Rectangle Options** 

### ▶ Some rectangle options

- $\blacktriangleright$  fill (colour, default is no fill)
- ▶ outline (The colour of the border), default is outline='black')
- þ dash (dashed border)

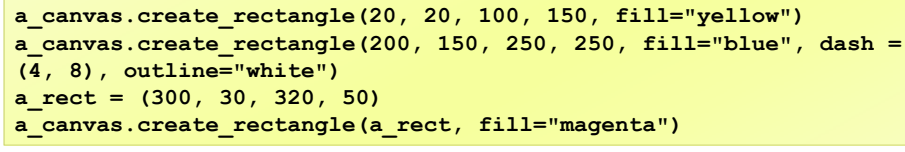

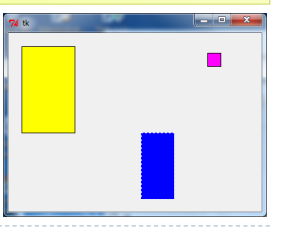

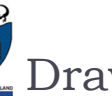

# Drawing Ovals

- The method **create\_oval(x0,y0,x1,y1, options)** is used to draw a circle or an oval(ellipse).
	- The oval drawn fits into a rectangle defined by the coordinates:  $(x0, y0)$  of the top left corner and  $(x1, y1)$  of a point just outside of the bottom right corner.

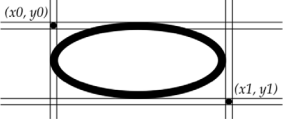

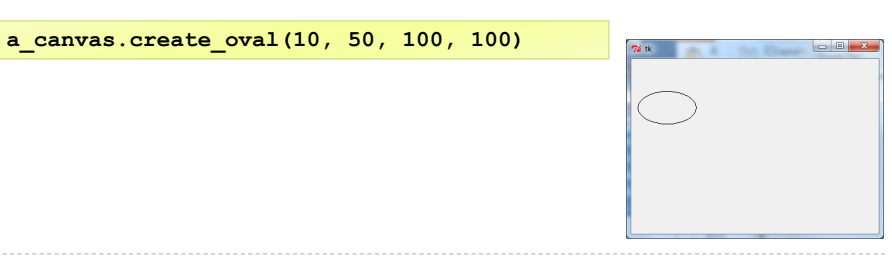

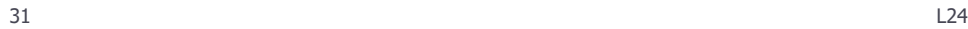

32

**DEMC** 

Example04\_3.py

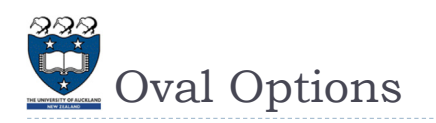

### Some oval options:

- $\blacktriangleright$  fill (colour, default is no fill)
- $\blacktriangleright$  outline (The colour of the border. Default is outline='black')
- dash (dashed border)

**a\_canvas.create\_oval(20, 20, 100, 150, fill="white", outline="red") a\_canvas.create\_oval(200, 150, 250, 250, fill="blue", dash = (4, 8), outline="white") a\_box = (300, 30, 320, 50) a\_canvas.create\_oval(a\_box, fill="magenta")**

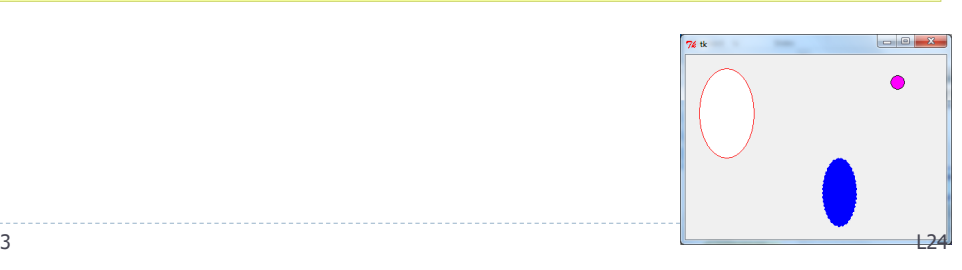

33

Polygon Options

- ▶ Some Polygon Options:
	- $\blacktriangleright$  fill (colour, default is no fill)
	- ▶ outline (The colour of the border. Default is outline='black')
	- þ dash (dashed border)

**points = [10, 10, 100, 20, 70, 40, 90, 50, 80, 80, 180, 270] a\_canvas.create\_polygon(points, fill="white", outline="red") coords = [80,200, 100, 100, 150, 150, 200, 100, 250, 150, 300, 200] a\_canvas.create\_polygon(coords, fill="red", outline="white")**

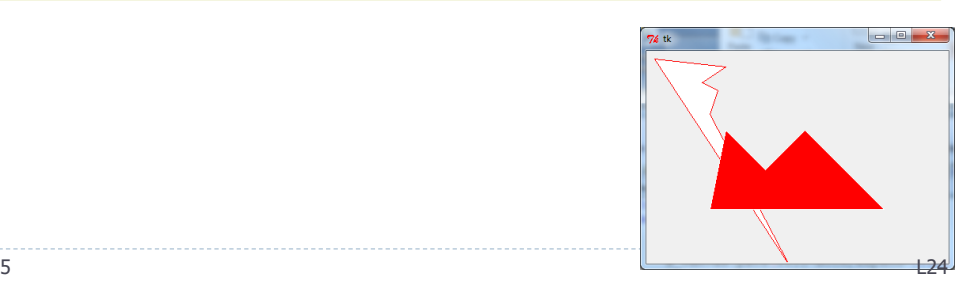

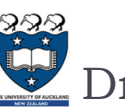

# Drawing Polygons

 The method **create\_polygon(coords, options)** is used to draw a polygon where the parameter, coords, is a series of points. ▶ Note:  $\blacktriangleright$  The createPolygon method requires at least three  $(\mathsf{x},\mathsf{y})$  coordinate pairs The createPolygon method connects the first point to the last point to enclose the area.**points = [150, 100, 200, 120, 240, 180] a\_canvas.create\_polygon(points) points = [10,10,100,20,70,40,90,50,80,80,180,270…] p1 p2 p3** (150, 100) (200, 100) (240, 180) L24

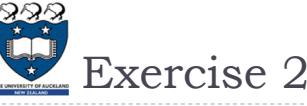

34

 Complete the following code to draw the following shapes on a canvas:

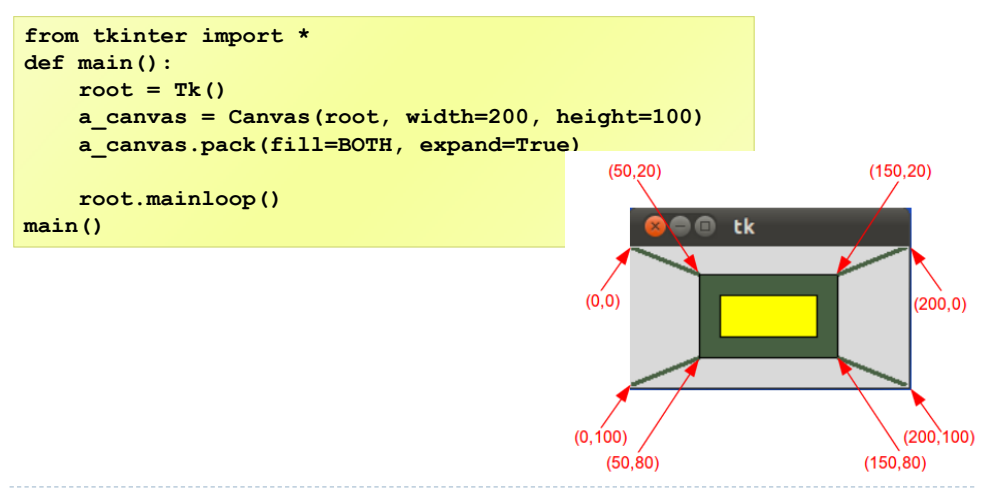

36

**DEMO** 

Example04\_4.py

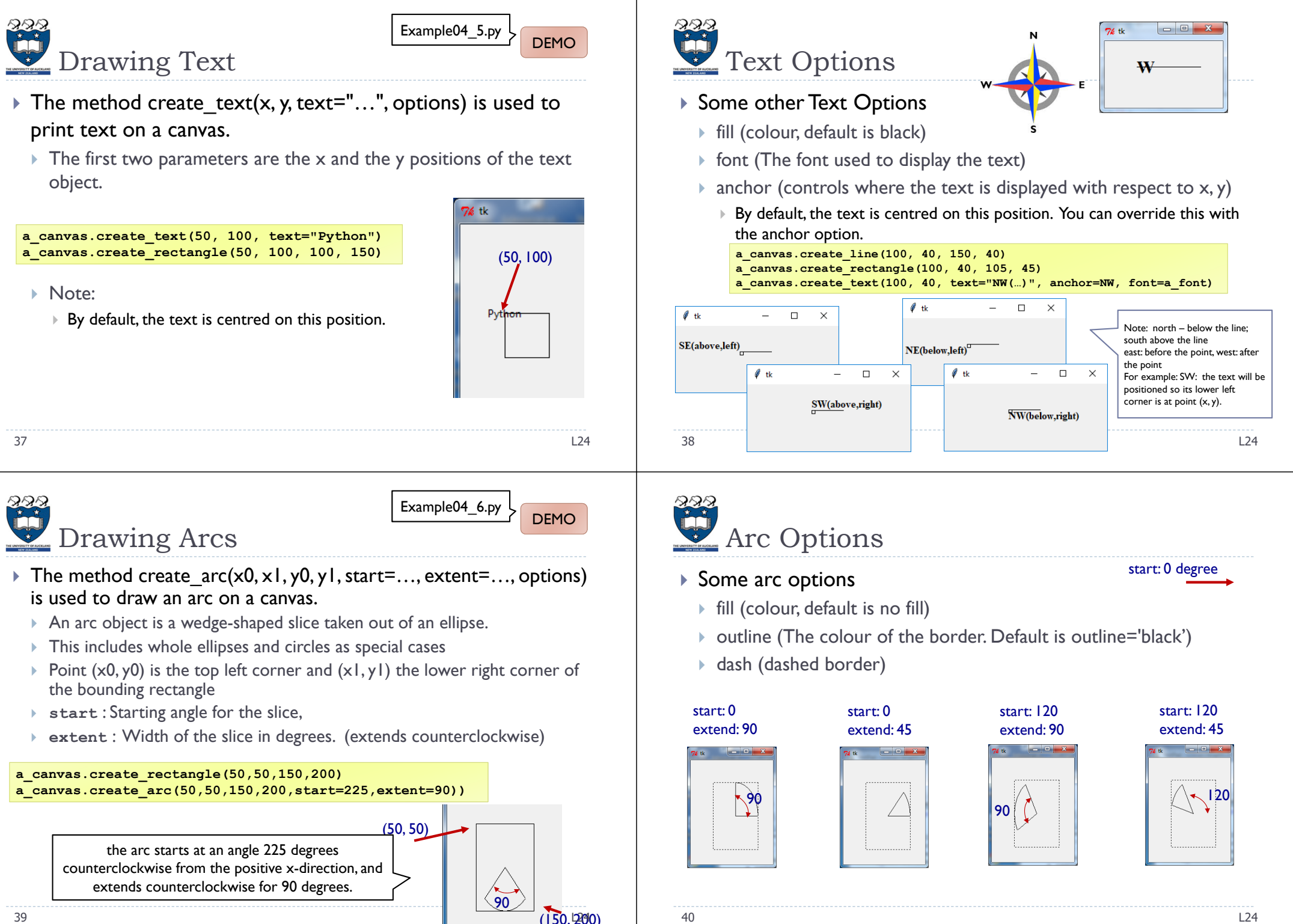

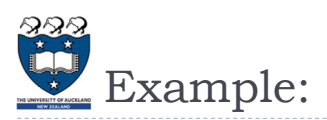

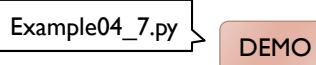

▶ create\_arc( $x0, y0, x1, y1, start=…$ , extent=…, \*\*other\_options) **start1\_degrees = 45**

**extent\_degrees = 100 enclosing\_oval = (10, 20, 220, 150)**

- **a\_canvas.create\_oval(enclosing\_oval, fill="white")**
- **a\_canvas.create\_arc(enclosing\_oval, start=start1\_degrees, extent=extent\_degrees, fill="red") start2\_degrees = start1\_degrees + extent\_degrees + 10**
- **a\_canvas.create\_arc(enclosing\_oval, start=start2\_degrees, extent=extent\_degrees, fill="blue")**

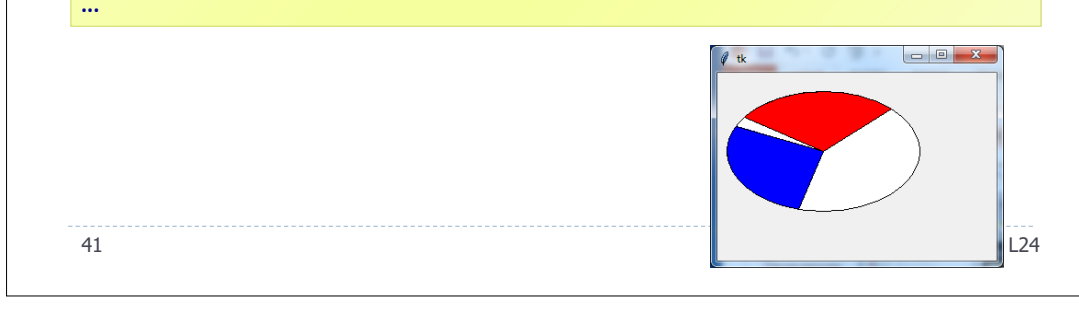

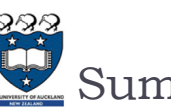

## Summary

- **tkinter** module includes classes, functions, and constants used in GUI programming
- A GUI-based program is structured as a main window class
- $\blacktriangleright$  A Canvas object can be used to draw simple shapes.
	- $\triangleright$  Line
	- ▶ Circle
	- ▶ Rectangle
	- ▶ Polygon
	- ▶ Arc
- $\triangleright$  Text

42

2 and 20 and 20 and 20 and 20 and 20 and 20 and 20 and 20 and 20 and 20 and 20 and 20 and 20 and 20 and 20 and